# **Introduction to Canvas Session Outline**

**Introduction to Course Navigation**

- Review the **global navigation Menu** (Profile |Settings |Notifications)
- Review **Canvas navigation** -> Settings (Course Details and Navigation)
	- o **Activity #1:** Edit Profile, Notifications, Course Details and Navigation

## **Anatomy of a Canvas Home Page**

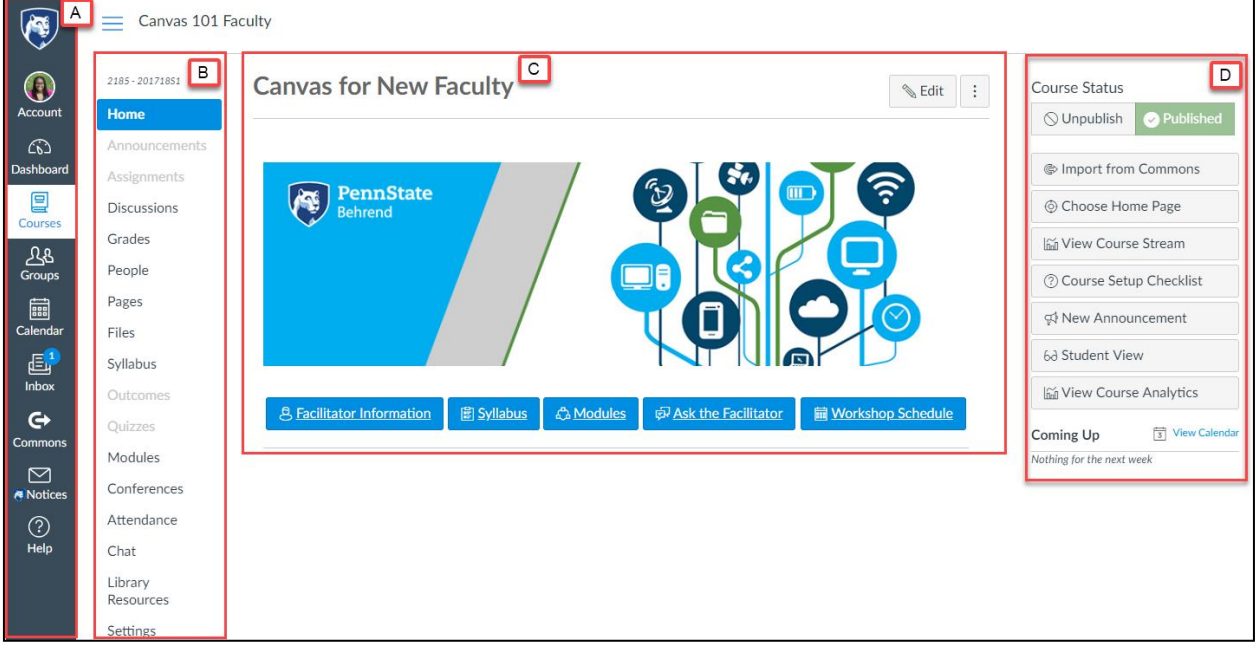

- A. **Global Navigation Menu:** Global Navigation links provide quick access to frequently used Canvas features such as Dashboard, Courses, Groups, Calendar, Inbox, User Account, and the Help menu. **Learn more:** [How do I use the Global Navigation Menu as an](https://community.canvaslms.com/docs/DOC-12882-4152719650) Instructor?
- B. **Course Navigation:** Course navigation includes links that allow you to navigate and explore your Canvas course. You can customize your course navigation menu by clicking on Settings. **Learn more:** How do I [manage Course Navigation](https://community.canvaslms.com/docs/DOC-12933-415257079) links?
- C. **Course Home Page:** You can create and customize your course home page. Add a banner and custom button if you wish. **Learn more:** [How do I change the](https://community.canvaslms.com/docs/DOC-13012-4152724499) Course Home Page and [how do I](https://community.canvaslms.com/docs/DOC-12784-415241445)  [set a Front Page in a](https://community.canvaslms.com/docs/DOC-12784-415241445) course?
- D. **Course Status Sidebar:** You can publish your course; the default status is Unpublish.

# **Course Syllabus**

- **Review the syllabus page:** You can add content to the syllabus page directly or add a link to your syllabus word/pdf document.
	- o **Activity #2:** Create and edit the syllabus page

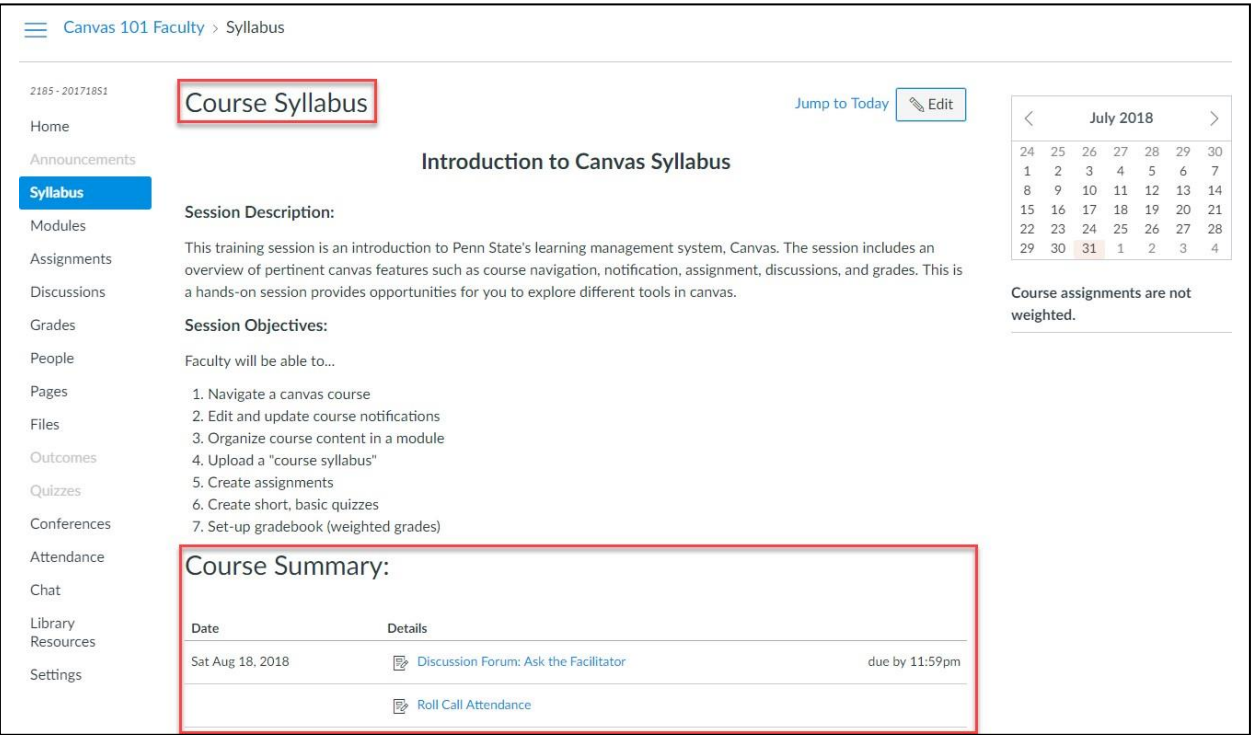

# **Modules and Pages**

- Differences between Modules and Pages
	- o **Modules:** Allow you to organize pages, files and other course content
	- o **Pages:** Consist of individual content pages
	- o **Files:** Include any documents, videos, images, etc.
- **Activity #3:**

г

- o Create and publish a module
- o Create and publish a page
- o Upload and add a link to a file

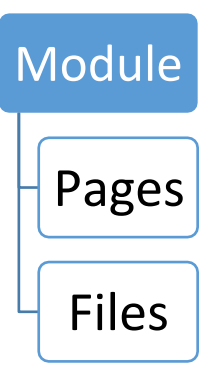

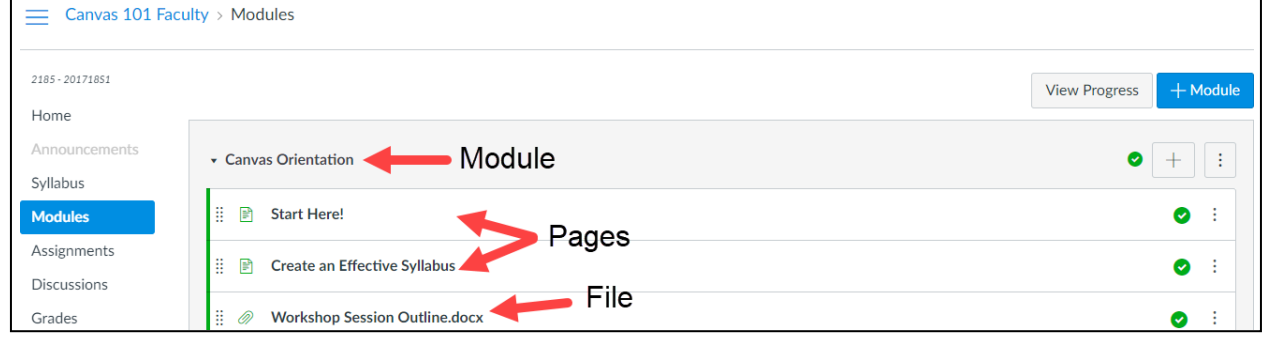

### **Set-Up Gradebook**

**Assignment Group:** Assignment group enables you to organize your assignments. You can also use assignment settings to weight your assignment groups/categories. It is best to create your assignment groups/categories first before creating the individual assignments if you want to weight your final grade. Learn more: [How do I add assignment groups in a course?](https://community.canvaslms.com/docs/DOC-10149-415241291)

Once you have created and weighted your assignment group or categories, you can create your individual assessments (e.g. assignment, discussion or quiz). Learn more:

How do I create an assignment? | [How do I create a quiz?](https://community.canvaslms.com/docs/DOC-12943-4152724267)

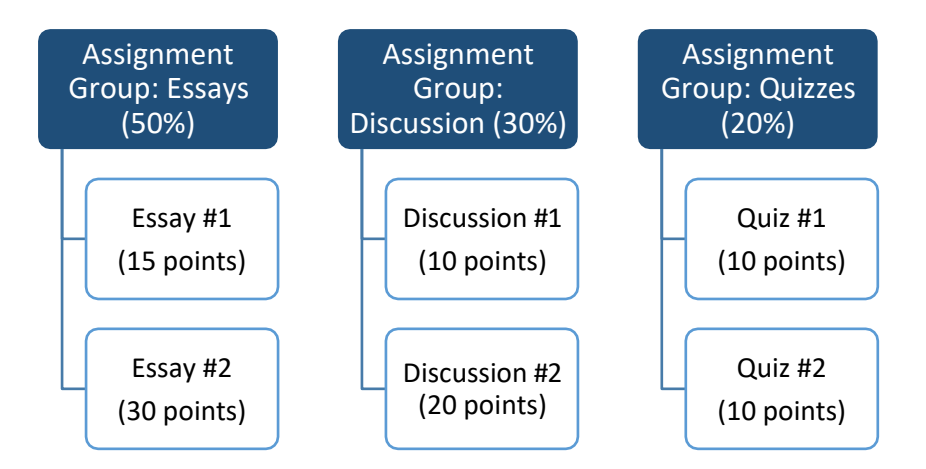

### **Working with Assignment Groups and Settings**

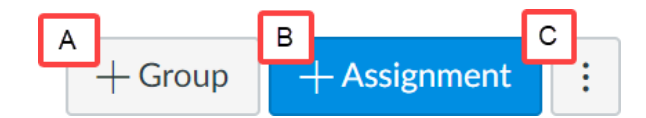

- **A.** Click on the **Assignment Link**
- **B.** To create and add groups (Essay or lab etc.), click on the **Group button**
- **C.** Click on **Assignment setting button** to specify weights for the groups/categories**.**
- D. Enter the weights for each group or category and click save.

### **Activity #4:**

- $\checkmark$  Create a group and adjust assignment settings
- ✓ Create an Assignment
- $\checkmark$  Create a quiz

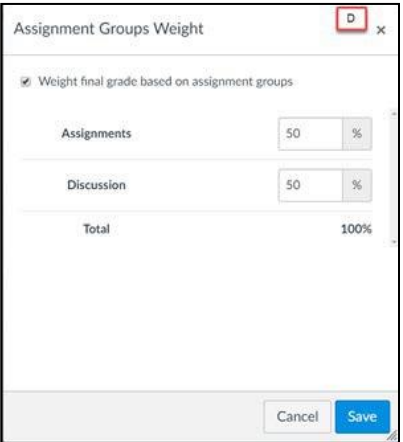

### **Helpful Information**

You can get assistance by e-mailing the University of Pittsburgh's LMS Support Team: Ims@teaching.pitt.edu. You can make use of the Canva[s Help page](https://community.canvaslms.com/docs/DOC-10460-canvas-instructor-guide-table-of-contents)